# ScienceLogic

# Monitoring Hitachi Data Systems

Beta Version

Hitachi Data Systems: VSP PowerPack version 103, revision 2

## Table of Contents

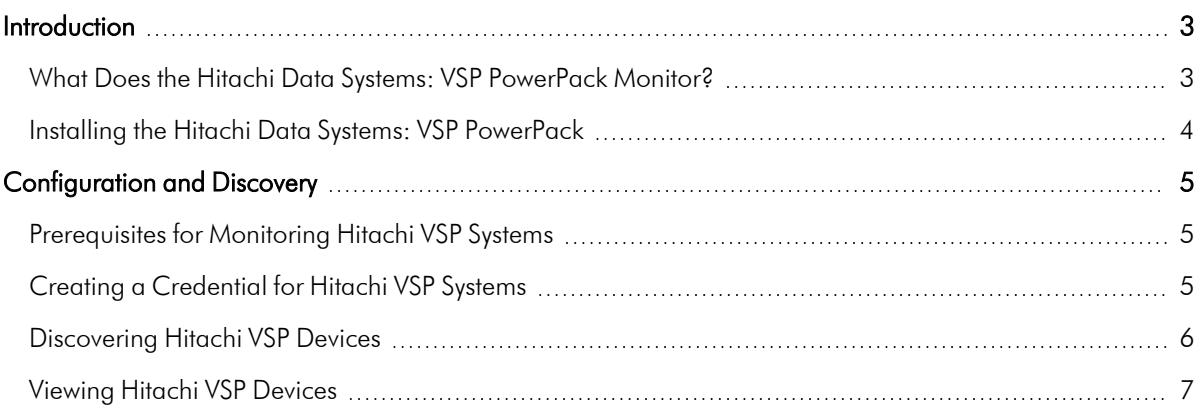

# **Chapter**

# **1**

## **Introduction**

#### <span id="page-2-0"></span>**Overview**

This manual describes how to monitor Hitachi Virtual Storage Platform (VSP) storage arrays and their associated component devices with SL1 using the Dynamic Applications in the *Hitachi Data Systems: VSP* PowerPack.

The following sections provide an overview of Hitachi VSP and the *Hitachi Data Systems: VSP* PowerPack:

This chapter covers the following topics:

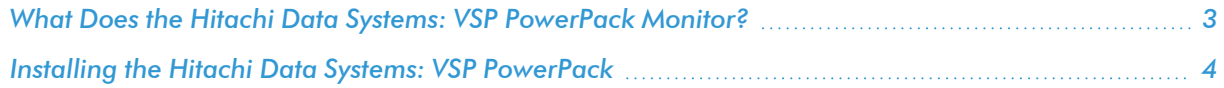

NOTE: ScienceLogic provides this documentation for the convenience of ScienceLogic customers. Some of the configuration information contained herein pertains to third-party vendor software that is subject to change without notice to ScienceLogic. ScienceLogic makes every attempt to maintain accurate technical information and cannot be held responsible for defects or changes in third-party vendor software. There is no written or implied guarantee that information contained herein will work for all third-party variants. See the End User License Agreement (EULA) for more information.

#### <span id="page-2-1"></span>What Does the Hitachi Data Systems: VSP PowerPack Monitor?

To monitor Hitachi VSP systems using SL1, you must install the *Hitachi Data Systems: VSP* PowerPack. This PowerPack enables you to discover, model, and collect data about Hitachi VSP storage arrays and their component devices.

The *Hitachi Data Systems: VSP* PowerPack includes:

- An example credential you can use to create Basic/Snippet credentials to connect to the Hitachi VSP system
- Dynamic Applications to discover and monitor the VSP system
- Device Classes for each type of device in the VSP system monitored by SL1
- Event Policies and corresponding alerts that are triggered when devices in the VSP system meet certain status criteria.

### <span id="page-3-0"></span>Installing the Hitachi Data Systems: VSP PowerPack

Before completing the steps in this manual, you must import and install the latest version of the *Hitachi Data Systems: VSP* PowerPack.

- 1. Go to the PowerPack Manager page (System > Manage > PowerPacks).
- 2. Click the [Actions] button, then select *Install PowerPack*. The Imported PowerPacks modal page appears.
- 3. Use the search filter in the *PowerPack Name* column heading to locate the PowerPack you want to install. To do so, enter text to match, including special characters, and the **Imported PowerPacks** modal page displays only PowerPacks that have a matching name.
- 4. Click the lightning-bolt icon (1888) for the PowerPack that you want to install.
- 5. The Install PowerPack modal page appears. To install the PowerPack, click [Install].
- 6. The PowerPack now appears in the PowerPack Manager page. The contents of the PowerPack are automatically installed in your SL1 System.

## **Chapter**

# **2**

## **Configuration and Discovery**

#### <span id="page-4-0"></span>**Overview**

The following sections describe how to configure and discover Hitachi Virtual Storage Platform (VSP) systems for monitoring by SL1 using the *Hitachi Data Systems: VSP* PowerPack:

This chapter covers the following topics:

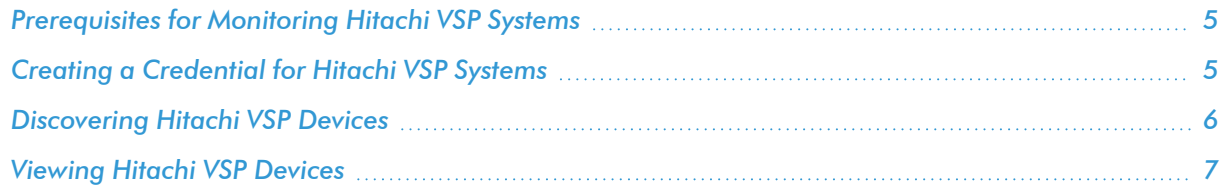

## <span id="page-4-1"></span>Prerequisites for Monitoring Hitachi VSP Systems

Before you can monitor Hitachi VSP storage arrays using the *Hitachi Data Systems: VSP* PowerPack, you must have the following information about an Hitachi SMI-S Provider that has already been properly installed and configured:

- IP address and port for the SMI-S Provider
- Username and password for a user with access to the SMI-S Provider

<span id="page-4-2"></span>The SMI-S Provider will act as the root device during discovery by SL1.

## Creating a Credential for Hitachi VSP Systems

To configure SL1 to monitor Hitachi VSP systems, you must first create a Basic/Snippet credential. This credential allows the Dynamic Applications in the *Hitachi Data Systems: VSP* PowerPack to connect with an Hitachi SMI-

S Provider. An example Basic/Snippet credential that you can edit for your own use is included in the *Hitachi Data Systems: VSP* PowerPack.

To create a Basic/Snippet credential to access an Hitachi SMI-S Provider:

- 1. Go to the **Credential Management** page (System > Manage > Credentials).
- 2. Locate the HDS SMI-S Example credential, then click its wrench icon (2. The Edit Basic/Snippet Credential modal page appears.
- 3. Enter values in the following fields:
	- <sup>l</sup> *Credential Name*. Enter a new name for the Hitachi VSP credential.
	- Hostname/IP. Enter "%D".
	- Port. Enter "5989" for an HTTPS connection.
	- <sup>l</sup> *Timeout*. Enter "30000".
	- **Jsername**. Enter the username for a user with access to the SMI-S Provider.
	- **Password**. Enter the password for the SMI-S Provider account username.
- 4. Click the [Save As] button.
- <span id="page-5-0"></span>5. When the confirmation message appears, click [OK].

### Discovering Hitachi VSP Devices

To model and monitor your Hitachi VSP system, you must first run a discovery session to discover the Hitachi SMI-S Provider. SL1 will use the Hitachi SMI-S Provider as the root device for monitoring the VSP system.

The discovery session will discover the SMI-S Provider as a pingable device using *the [Basic/Snippet](#page-4-2) credential that you [created](#page-4-2)*. You must then manually align the "HDS: VSP Array Discovery" Dynamic Application to the SMI-S Provider pingable device. When you do so, SL1 will discover, model, and monitor the remaining component devices in your VSP system.

To discover the Hitachi VSP system that you want to monitor, perform the following steps:

- 1. Go to the **Discovery Control Panel** page (System  $>$  Manage  $>$  Classic Discovery).
- 2. In the Discovery Control Panel, click the [Create] button.
- 3. The Discovery Session Editor page appears. On this page, define values in the following fields:
	- **.** IP Address Discovery List. Enter the IP address for the SMI-S Provider.
	- **Other Credentials**. Select the Basic/Snippet credential you created for the SMI-S Provider.
	- **Discover Non-SNMP**. Select this checkbox.
	- **Model Devices**. Select this checkbox.
- 4. Optionally, you can enter values in the other fields on this page. For more information about the other fields on this page, see the *Discovery & Credentials* manual.
- 5. Click the [Save] button to save the discovery session and then close the Discovery Session Editor window.
- 6. The discovery session you created appears at the top of the Discovery Control Panel page. Click its lightning-bolt icon ( $\mathcal{V}$ ) to run the discovery session.
- 7. The **Discovery Session** window appears. When the SMI-S Provider is discovered, click its device icon (**III**) to view the Device Properties page for the SMI-S Provider.
- 8. From the Device Properties page for the SMI-S Provider, click the [Collections] tab. The Dynamic Application Collections page appears.
- 9. Click the [Actions] button and then select *Add Dynamic Application* from the menu. The Dynamic Application Alignment page appears.
- 10. In the *Dynamic Applications* field, select *HDS: VSP Array Discovery*.
- 11. In the *Credentials* field, select the Basic/Snippet credential you configured for the SMI-S Provider.
- 12. Click the [Save] button.
- 13. The "HDS: VSP Array Discovery" Dynamic Application appears on the Dynamic Application Collections page and begins auto-aligning the other Dynamic Applications in the *Hitachi Data Systems: VSP* PowerPack to the SMI-S Provider and discovering the other component devices in the VSP system.

NOTE: It might take several minutes after manually aligning the discovery Dynamic Application for SL1 to discover and model the remaining component devices in the VSP system.

### <span id="page-6-0"></span>Viewing Hitachi VSP Devices

When SL1 discovers your Hitachi VSP system, SL1 will create component devices that represent each component in your VSP system.

In addition to the Device Manager page, you can view the VSP system and all associated component devices in the following places in the user interface:

- The Device View modal page (click the bar-graph icon  $\| \cdot \|$  for a device, then click the Topology tab) displays a map of the selected device and all of the devices with which it has parent-child relationships. Double-clicking any of the devices reloads the page and makes the selected device the primary device.
- The Device Components page (Registry  $>$  Devices  $>$  Device Components) displays a list of all root devices and component devices discovered by SL1 in an indented view, so you can easily view the hierarchy and relationships between child devices, parent devices, and root devices. To view the component devices associated with your VSP system, find the root device and click its plus icon (+).
- The Device Component Map page (Classic Maps > Device Maps > Components) allows you to view devices by root node and view the relationships between root nodes, parent components, and child components in a map. This makes it easy to visualize and manage root nodes and their components. SL1 automatically updates the Device Component Map as new component devices are discovered. SL1 also updates each map with the latest status and event information. To view the map for your VSP system, go to the Device Component Map page and select the map from the list in the left NavBar. To learn more about the Device Component Map page, see the *Views* manual.

#### © 2003 - 2024, ScienceLogic, Inc.

#### All rights reserved.

#### LIMITATION OF LIABILITY AND GENERAL DISCLAIMER

ALL INFORMATION AVAILABLE IN THIS GUIDE IS PROVIDED "AS IS," WITHOUT WARRANTY OF ANY KIND, EITHER EXPRESS OR IMPLIED. SCIENCELOGIC™ AND ITS SUPPLIERS DISCLAIM ALL WARRANTIES, EXPRESS OR IMPLIED, INCLUDING, BUT NOT LIMITED TO, THE IMPLIED WARRANTIES OF MERCHANTABILITY, FITNESS FOR A PARTICULAR PURPOSE OR NON-INFRINGEMENT.

Although ScienceLogic™ has attempted to provide accurate information on this Site, information on this Site may contain inadvertent technical inaccuracies or typographical errors, and ScienceLogic™ assumes no responsibility for the accuracy of the information. Information may be changed or updated without notice. ScienceLogic™ may also make improvements and / or changes in the products or services described in this Site at any time without notice.

#### Copyrights and Trademarks

ScienceLogic, the ScienceLogic logo, and EM7 are trademarks of ScienceLogic, Inc. in the United States, other countries, or both.

Below is a list of trademarks and service marks that should be credited to ScienceLogic, Inc. The ® and ™ symbols reflect the trademark registration status in the U.S. Patent and Trademark Office and may not be appropriate for materials to be distributed outside the United States.

- ScienceLogic™
- EM7<sup>™</sup> and em7™
- Simplify IT™
- Dynamic Application™
- Relational Infrastructure Management™

The absence of a product or service name, slogan or logo from this list does not constitute a waiver of ScienceLogic's trademark or other intellectual property rights concerning that name, slogan, or logo.

Please note that laws concerning use of trademarks or product names vary by country. Always consult a local attorney for additional guidance.

#### **Other**

If any provision of this agreement shall be unlawful, void, or for any reason unenforceable, then that provision shall be deemed severable from this agreement and shall not affect the validity and enforceability of any remaining provisions. This is the entire agreement between the parties relating to the matters contained herein.

In the U.S. and other jurisdictions, trademark owners have a duty to police the use of their marks. Therefore, if you become aware of any improper use of ScienceLogic Trademarks, including infringement or counterfeiting by third parties, report them to Science Logic's legal department immediately. Report as much detail as possible about the misuse, including the name of the party, contact information, and copies or photographs of the potential misuse to: [legal@sciencelogic.com](mailto:legal@sciencelogic.com). For more information, see [https://sciencelogic.com/company/legal.](https://sciencelogic.com/company/legal)

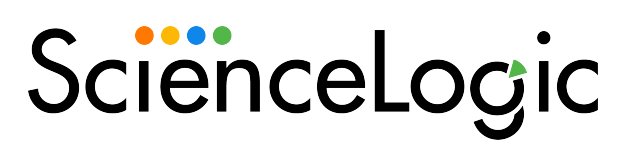

800-SCI-LOGIC (1-800-724-5644)

International: +1-703-354-1010